# **Schnellinstallation**  Erfassung per "MOXA-RS232-Ethernet-Konverter"

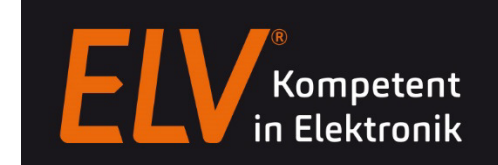

Der direkte Anschluss eines seriellen Zeiterfassungsterminals (plus4/plus5) an ein Netzwerk per IP-Adresse ist nicht möglich. Die Anbindung erfolgt grundsätzlich an den RS485 Bus von dem "RS232 nach RS485 Wandler" oder einem 8fach Hub. Der Schnittstellenwandler wird wiederum an einer seriellen Schnittstelle (RS232) vom PC angeschlossen.

Für den Betrieb der Zeiterfassungsterminal im Netzwerk (Ethernet, VPN per TCP/IP) besteht alternativ die Möglichkeit, einen virtuellen COM-Port einzurichten. Hierbei wird der "MOXA-RS232-Ethernet-Konverter" der Firma "MOXA" an das Netzwerk angeschlossen, der sich wie ein in dem PC eingebauter COM-Port verhält.

### **Anschlusskonzept**

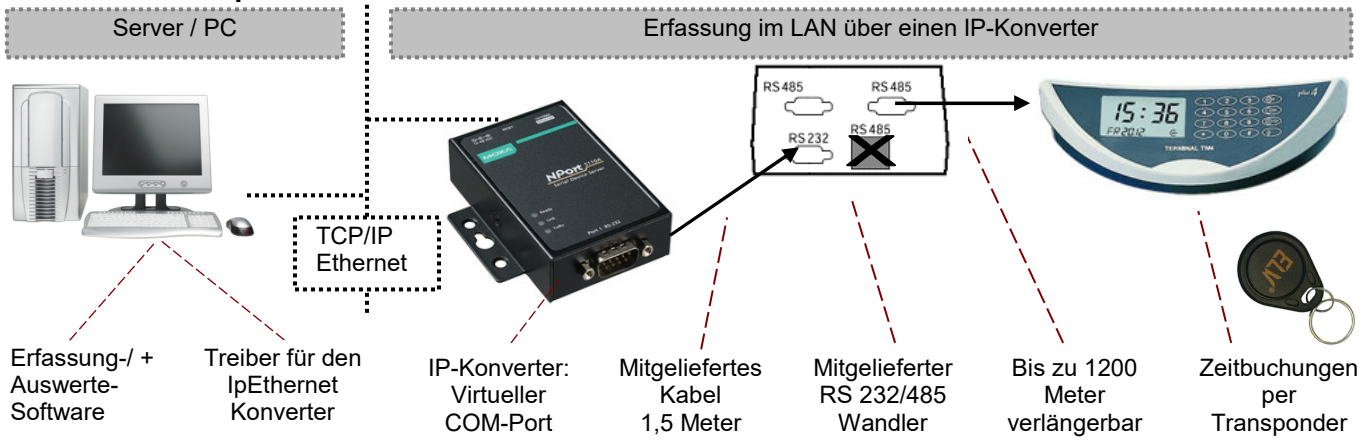

## **"MOXA-RS232-Ethernet-Konverter**"

Das Gerät ist bei ELV unter der Artikelnummer **96-145045** zum Preis von 125,- EUR (zzgl. MwSt.) erhältlich. Detaillierte Informationen zu dem Konverter finden Sie auf der Web-Seite des Herstellers "MOXA" unter: https://www.moxa.com/product/NPort\_5100A.htm

 Adresse: Moxa Europe GmbH \* Einsteinstr. 7 \* 85716 Unterschleißheim Telefon: 089-3700399-0 Telefax: 089-3700399-99 Website: www.moxa.com E-Mail: europe@moxa.de

## **Systemvoraussetzungen**

- Windows 7, 8, 10 (32 / 64 Bit)
- Windows Server 2008, 2008 R2, 2012
- Aktuelles Konfigurationstool für NPort 5110A (Treiber). Dieses finden Sie auf www.elv-zeiterfassung.de unter Download\IP-Konverter oder direkt beim Hersteller MOXA, jeweils als 32- und 64 Bit-Variante entsprechend Ihres Betriebssystems
- Aktuelles Admin Suite für NPort 5110A (Treiber). Dieses finden Sie auf www.elv-zeiterfassung.de unter Download\IP-Konverter oder direkt beim Hersteller MOXA, jeweils als 32- und 64 Bit-Variante entsprechend Ihres Betriebssystems
- TimeMaster Erfassungssoftware Version 5.25 oder höher

## **Hinweise**

- Das **Passwort** zum Konfigurieren des IP-Konverters lautet: **moxa**
- Der IP-Konverter sollte zunächst direkt bei dem PC in Betrieb genommen und Konfiguriert werden, wo auch die Erfassungssoftware gestartet wird. Anschließend kann die Hardware an dem dafür vorgesehenen Ort montiert werden.
- Bei der Erweiterung eines Systems um ein weiteres Terminal über einen IP-Konverter, ist in der Regel noch ein weiterer "RS232 nach RS485 Wandler" erforderlich. Dieser ist unter der Artikelnummer 96-61990 erhältlich.
- An einem IP-Konverter und RS485 Wandler muss für die Lizenzierung mindestens ein Terminal angeschlossen sein.
- Steht bei dem entfernten Standort ein PC zur Verfügung, der einen Zugang zu dem TMWIN-Verzeichnis in der Hauptstelle besitzt, so kann u.U. auf den Einsatz des IP-Konverters verzichtet werden. In dem Fall wird die Erfassungssoftware auf dem entfernten PC über die VPN-Verbindung ein weiteres mal gestartet, das Polling läuft damit lokal auf dem PC der Außenstelle. Der Vorteil hierbei ist eine geringe Belastung der VPN-Verbindung sowie schnellere Reaktionszeiten besonders in Verbindung mit der Zutrittssteuerung.

## Einstellungen "MOXA-RS232-Ethernet-Konverter"

Die MOXA Software besteht aus zwei Komponenten:

- **NPort Windows Driver Manager:** Der NPort Windows Driver Manager beinhaltet die Treibersoftware, welche einen virtuellen COM-Port auf dem Rechner wo es installiert ist einrichtet.
- **NPort Administration Suite:** Mit der NPort Administration Suite kann die grundlegende Konfiguration von dem IP-Konverter wie z. B. Netzwerkeinstellungen vorgenommen werden.

Es ist zu empfehlen, als erstes die NPort Administration Suite als Administrator zu installieren um den IP-Konverter richtig zu konfigurieren. Nach der Installation muss an der linken Seite der Punkt "Configuration" gewählt werden.

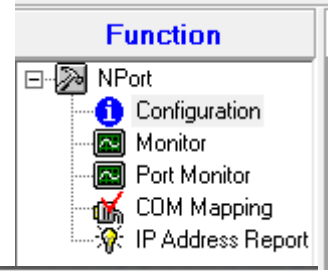

Als nächstes muss der zu konfigurierende IP-Konverter gesucht werden, in dem die Schaltfläche "Search" gewählt wird. Sofern der IP-Konverter über einen Broadcast erreichbar ist, wird der IP-Konverter in der sich daraufhin öffnenden Liste angezeigt.

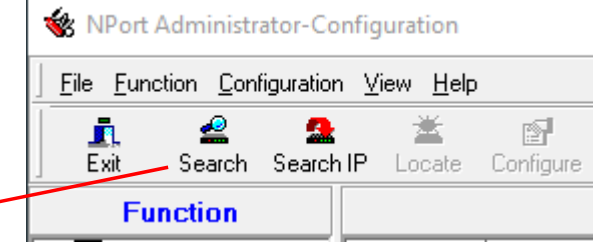

Searching for NPort...

Found 1 NPort(s), remain timeout =  $4$  second(s)

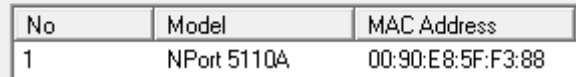

Wenn Sie den IP-Konverter erfolgreich hinzugefügt haben können mit einem Doppelklick auf den IP-Konverter das Einstellungsmenü öffnen. In dem Reiter "Network" kann eine feste IP-Adresse vergeben werden oder den IP-Konverter auf DHCP umstellen.

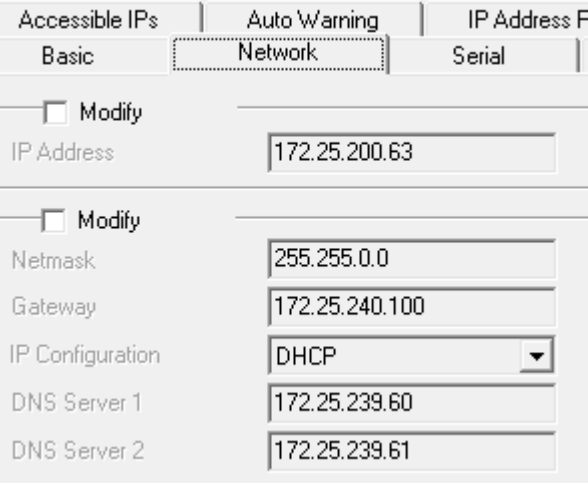

Nach dem die Netzwerkeinstellung gesetzt sind kann die Installation der NPort Windows Driver Manager Software durchgeführt werden. Die während der Installation auftretenden Abfragen ob Dateien ersetzt werden sollen, müssen mit "OK" bestätigt werden.

Nach der Installation, kann der bereits konfigurierte IP-Konverter dem Treiber hinzugefügt werden. Dazu muss in der Software der Punkt "Add" angewählt werden. Daraufhin öffnet sich ein

Dialogfeld in dem Sie mit dem Button "Search" nach verfügbaren IP-Konvertern suchen können und daraufhin Ihren IP-Konverter auswählen.

 $\mathbf{1}$ 

NPort 5110A

**6** Select From List

No Model

Mapping IPv6 COM Port

172.25.200.63

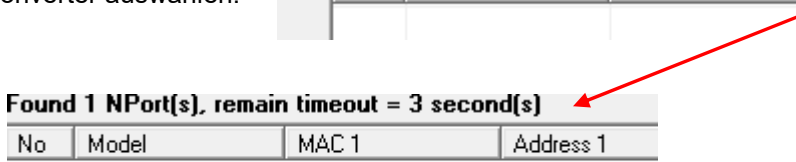

00:90:E8:5F:F3:88

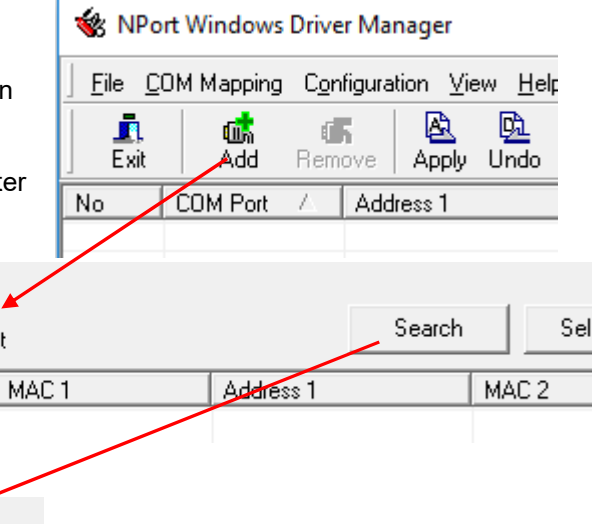

Wenn Sie den IP-Konverter ausgewählt haben kör

COM Number COM10

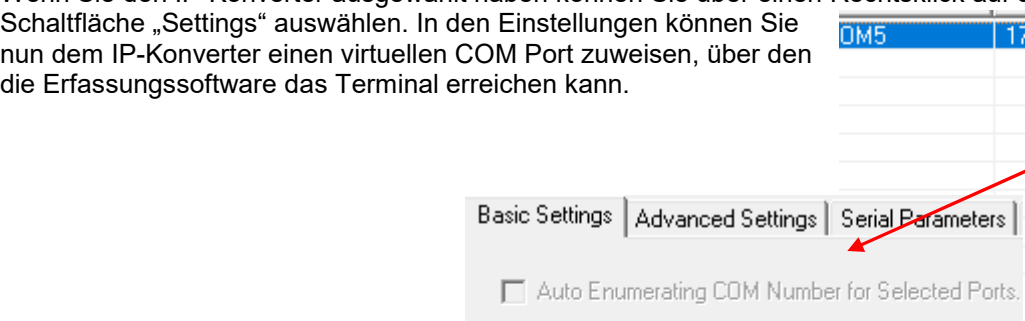

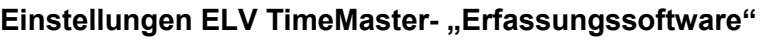

In der TimeMaster Erfassungssoftware sollten Sie die folgenden Einstellungen kontrollieren bzw. anpassen:

- Unter Einstellungen/Programm den COM-Port auswählen, der in dem IP-Konverter eingerichtet wurde.
- Die Baudrate unverändert auf 9600 Baud belassen.
- Unter Einstellungen/Intern den Parameter "Timeout" für die Erkennung (ms) auf **500** einstellen.
- Unter Einstellungen//Terminals/Konfiguration "Wartezeit Bestätigung" auf **1.50**
	- und die "Kartensperrzeit" auf **1.90** einstellen.
- Mit dem Parameter "Intervall(ms)" unter Einstellungen/Programm Pollinggeschwindigkeit erhöhen oder verlangsamen. Im Hauptfenster der Erfassung sieht man die daraus resultierende Umlaufzeit. Diese Einstellung hat Einfluss auf die Reaktionszeit am Terminal sowie die CPU-Belastung des PC durch die Erfassung.

Eine Änderung sollte nur in Abstimmung mit der ELV Hotline erfolgen. Der Defaultwert ist **55** ms.

# **Funktionstest**

Die korrekte Auswahl der seriellen Schnittstelle erkennt man daran, dass beim Neustart der Erfassungssoftware die rote "Senden" LED dreimal kurz aufleuchtet. Wurde die Verbindung zum Terminal hergestellt, flackern beide LEDs permanent. Das "Polling" (Ansprechen der Terminals) erkennt man an den wechselnden Punk/Doppelpunkt vor der Umlaufzeit.

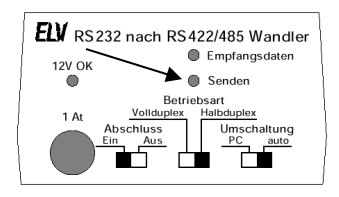

Interval (ms)  $\boxed{55}$ 

## **Mehrere IP-Konverter**

Nach der Konfiguration der IP-Konverter, sind diese jeweils über die unterschiedlichen COM-Ports erreichbar. Da je Erfassung nun ein COM-Port eingestellt werden kann, muss die Erfassung mehrfach auf dem PC gestartet werden.

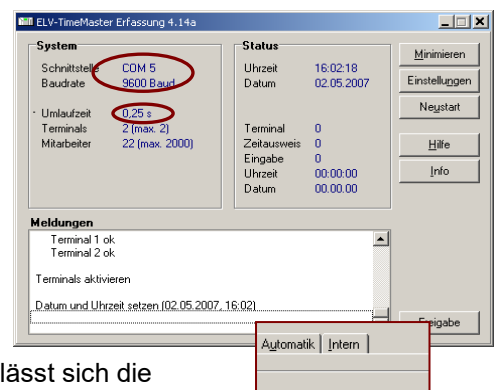

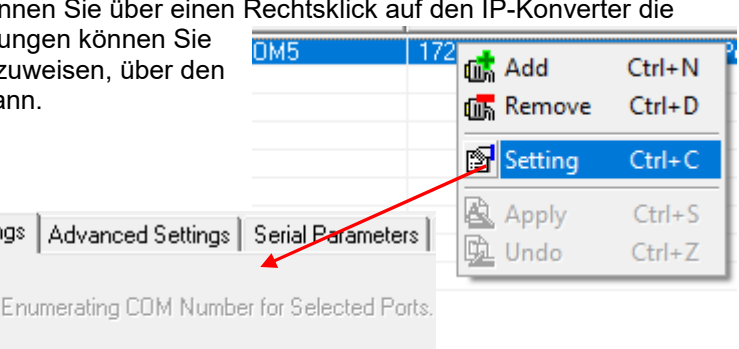

#### **Parameter**

Die Erfassungssoftware muss mit folgenden Parametern gestartet werden:

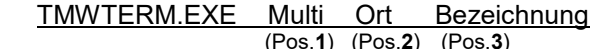

Pos.1: Der Parameter "Multi" aktiviert die Funktion und lässt nun einen Mehrfachstart zu.

- Pos.2: Hier wird ein kurzer aber eindeutiger Ort (z.B. "Hamburg") angegeben, an dem sich das Terminal dieser Erfassung befindet. Die Erfassung speichert die Einstellungen zu dieser Erfassung in dem Verzeichnis "C:\Programme\ELV\TMWIN\Einstellungen\*Hamburg*" oder in
	- "C:\Users\Public\Documents\ELV\TMWIN\TMWTERM/*Hamburg*"
- Pos.3: An dieser Position wird eine Bezeichnung (z.B. "Filiale-Hamburg") angegeben, die beim Aufruf in der Kopfzeile der Erfassung erscheint. Man erhält somit eine eindeutige Zuordnung.

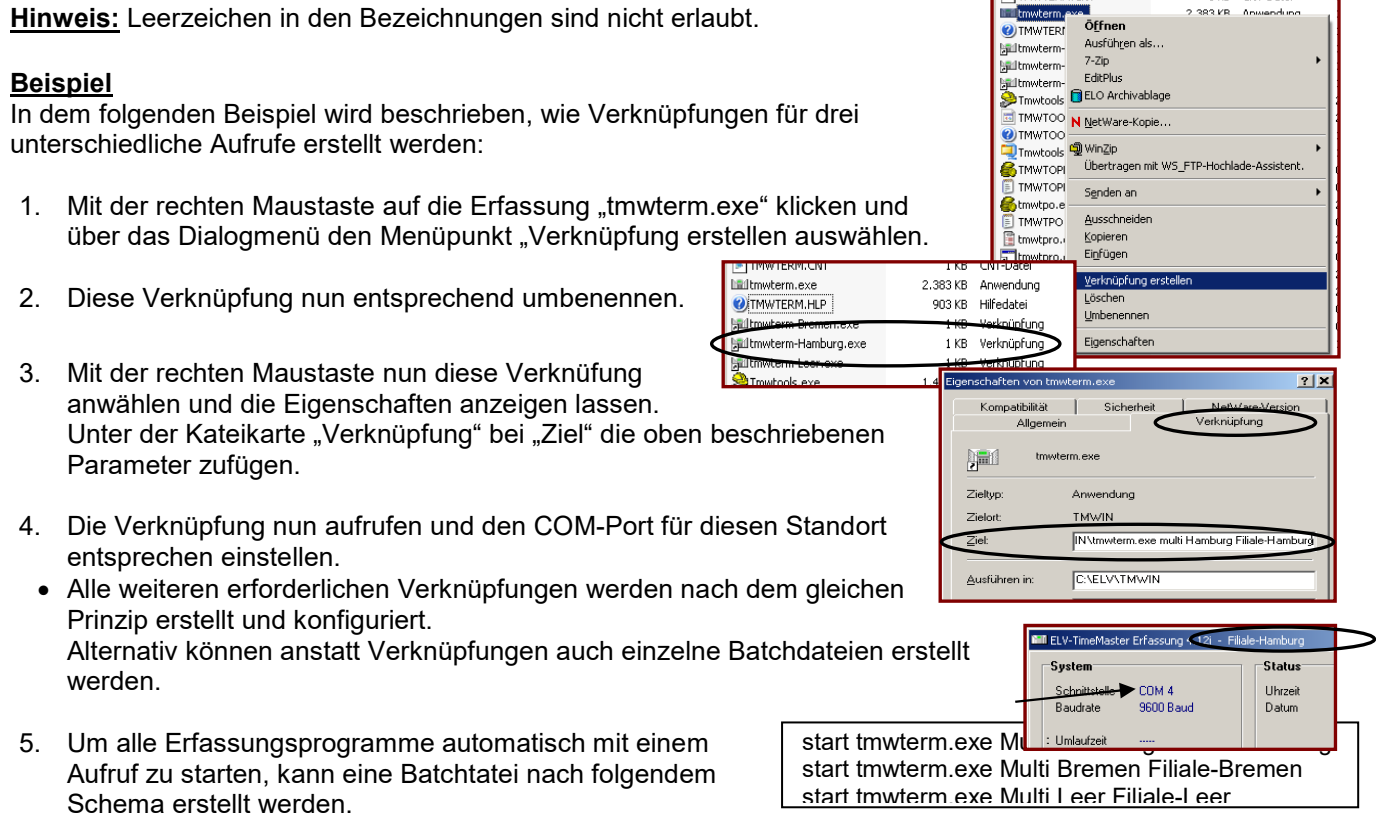

#### Hinweise:

Damit die Erfassung beim Aufruf nur nach den für diese Erfassung relevanten Terminals sucht, lassen sich alle übrigen Terminals unter Einstellungen/Terminals/Betriebsart in der Spalte "Status" auf "inaktiv" einstellen.

# **Fehlerdiagnose**

## **"IP-Verbindung"**

Eine Möglichkeit die IP-Verbindung zu testen wäre, in einer Eingabekonsole (Start / Ausführen "cmd")

einen "Ping" zu dem IP-Konverter geschickt, auf dem der Konverter antworten muss. "ping *IP-Adresse*" Beispiel: "Ping 172.25.75.110" (In dem Bild sieht

man eine erfolgreiche Anfrage/Antwort)

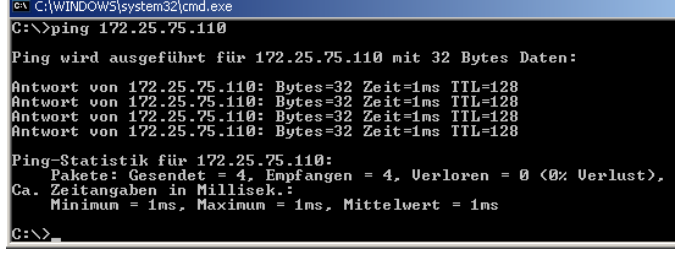

**TE ITMWTERM CNT** 

1 KB CNT-Datei

### **Bekannte Probleme**

- 1) Bei der Verwendung von "Norton Security-Firewall" darf die "Intelligente Firewall" nicht gestartet werden. Ansonsten komm "Fehler beim Öffnen der Schnittstelle".
- 2) Das Terminal wird sporadisch oder gar nicht erkannt, obwohl die Senden-LED beim Startvorhang blinkt: a) Unter Einstellungen/Terminals/Betriebsart unter "Status" alle auf "aktiv" einstellen.
	- b) Unter Einstellungen/Intern den Wert "Zusatzdaten beim Senden" von 2 auf 5 erhöhen.